- 5. Assign the channel(s) to a Machine or Point and press **Next**.
- 6. Set the Axis configuration for the channel 1 and 2 sensors.

| Channels<br>Ch 1: Cylinder Head<br>Ch 2: | <ul> <li>Search Assets</li> <li>Example</li> <li>Phantom</li> <li>Electronic Assembly</li> <li>Manufacturing</li> <li>Compressor</li> <li>Cylinder Head</li> </ul> | Axis configuration    |                        |
|------------------------------------------|----------------------------------------------------------------------------------------------------|-----------------------|------------------------|
|                                          | H<br>V<br>A                                                                                                    | Ch 1                  | Horizontal             |
|                                          | <ul> <li>Fans</li> <li>Generator CNC</li> <li>Grinder</li> <li>Lathe</li> <li>Milling Machine</li> </ul>                                                           | Ch 2                  | Horizontal<br>Vertical |
|                                          | Previous Next                                                                                                    | Sensors configuration | Axial                  |

7. Set the Sensor config from one of three choices:

| Sensors configuration |                                                      |  |
|-----------------------|------------------------------------------------------|--|
| Ch 1                  | Select ^                                             |  |
| Ch 2                  | Accelerometer - Accelerometer                        |  |
| Sensitivity           | Proximeter - Proximeter<br>Velocimeter - Velocimeter |  |

8. Set the sensitivity of the monitored sensor.

| Sensitivity  |        |   |
|--------------|--------|---|
| Ch 1<br>mV/G | 100.00 | ÷ |
| Ch 2<br>mV/G | 0.01   |   |

- 9. Set an optional Alarm threshold and press Next.
- 10. Click Save Phantom if the info summary is correct.

| Sensor Alarm |   |        |                                                                                                    | Summary<br>Mode: ElNAGPIO<br>Phantom code: 60 - 189236954<br>Name: 2v_test<br>Group: AccelGroup<br>> Ch 1: Front - (Alarm: 200) (GPIO: Horizontal)<br>> Ch 2: - (Alarm: 0) |
|--------------|---|--------|----------------------------------------------------------------------------------------------------|----------------------------------------------------------------------------------------------------|
| Ch 1<br>mV/G |   | 200.00 | the second second second second second second second second second second second second second second second se | > Temperature: - (Alarm: 0)<br>> Battery: - (Alarm: )                                                                                                    |
| Ch 2<br>mV/G | - | 0.00   | ÷                                                                                                    | Previous Save phantom                                                                                                    |

## **Other Phantom Tools**

In addition to adding Phantoms, the Phantom Manager tool has options to:

- Replace Phantoms
- Edit Phantoms
- Delete Phantoms
- Edit Phantom Alarms(a shortcut)
- Add GPIO sensors (a shortcut)
- Set Power Off Configurations
- Estimate battery life with a Battery Calculator tool.

## **Replace Phantom**

To replace one Phantom with another in software, click Replace Phantom and input the Phantom code(or scan) and press **Next**.

| Step 1: Scan Original Phantom                        |                    |
|------------------------------------------------------|--------------------|
| ۵                                                    | 40-189259479       |
| Sensor: RPM Sensor - 189259479<br>Name: RPM001       |                    |
| Description: Type: RPM sensor Channels: 1 Interna    | I temperature: Yes |
| *                                                    |                    |
| Phantom   Electronic Assembly   Air Extractor   Fron | t                  |
|                                                      |                    |
| Previous                                             | Next               |

## Enter the replacement Phantom serial number and click Next.

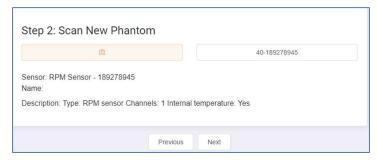

| Dhant                            | om Managomont                                              |             |
|----------------------------------|------------------------------------------------------------|-------------|
| Filanu                           | om Management                                              |             |
| antom Manage                     | er                                                         |             |
|                                  |                                                            |             |
| Add Pha                          | ntom                                                       |             |
| Add phantom                      |                                                            |             |
| Add a new Pl                     | nantom to the database                                     |             |
| Replace phan                     |                                                            |             |
| Replace a Ph                     | antom sensor with another one                              |             |
| Edit Pha                         | ntom                                                       |             |
| Edit phantom<br>Edit an existin  | ng Phantom in the database                                 |             |
| Delete phanto<br>Permanently     | <b>m</b><br>delete a Phantom from the database             |             |
| Edit Phantom<br>Edit the alarm   | alarms<br>ns of multiple Phantoms in the database          |             |
| Review                           |                                                            |             |
| Review all dev<br>Provides a lis | <b>vices</b><br>It of all the available Phantoms inside DB |             |
| Tools                            |                                                            |             |
| Battery calcul                   |                                                            |             |
| With this tool                   | you will be able to know how many time you                 | r battery l |

Add or edit shutdown parameters

Make sure the numbers are correct and press **Replace Phantom**. A message will be displayed upon success.

| 189259479 => 189278945   |                                                         |
|--------------------------|---------------------------------------------------------|
| Previous Replace phantom | Phantom 189259479 successfully replaced with: 189278945 |